# 健仁醫院數位學習系統操作手冊

## 目錄

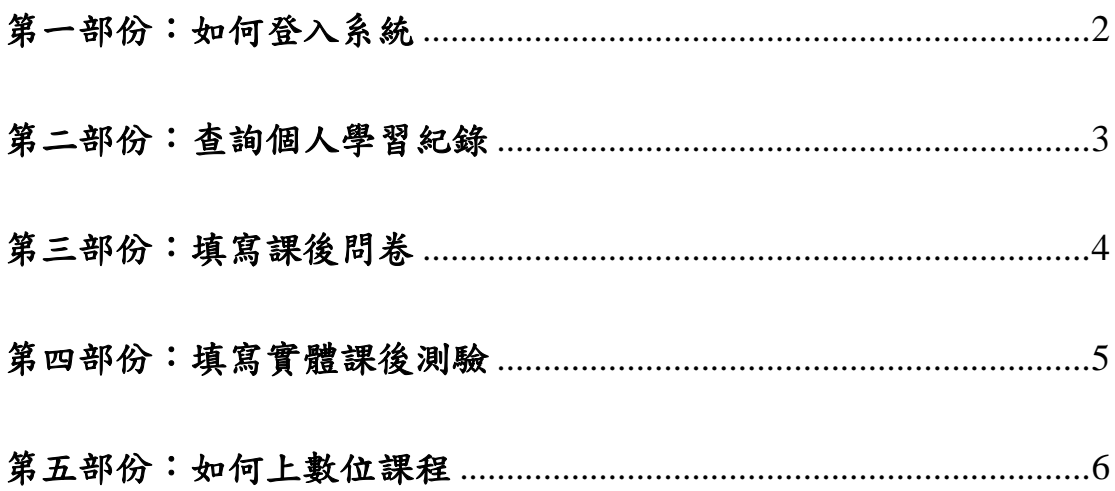

## <span id="page-1-0"></span>第一部份:如何登入系統

第一步:key in 帳號與密碼後,帳號為你的員工編號,密碼預設為你的員工編號, 點擊"確定登入"

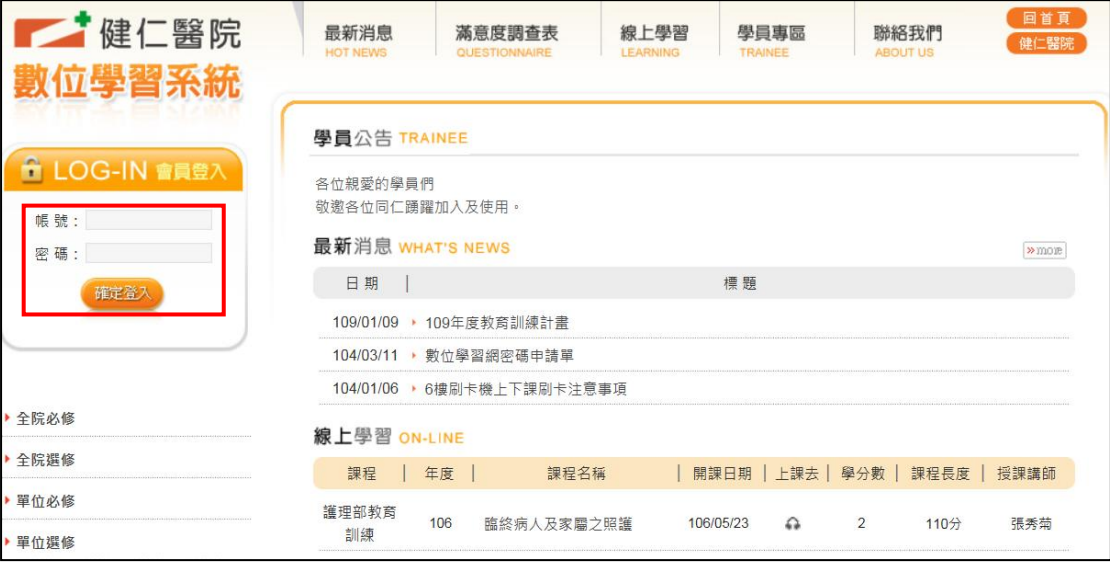

## 第二步:點擊"確定",登入成功後會強制你改登入密碼,以確保帳號安全

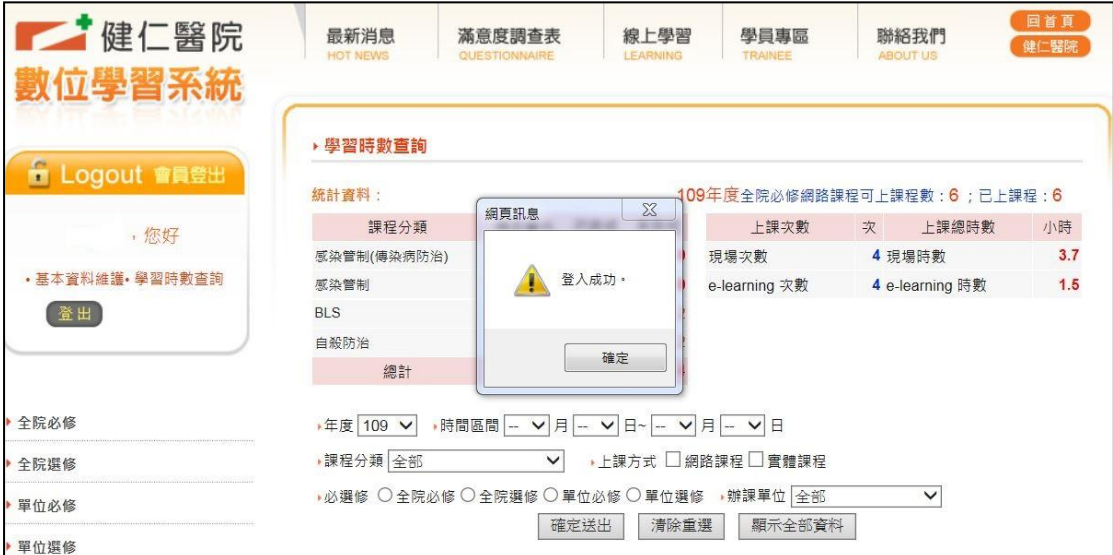

#### <span id="page-2-0"></span>第二部份:查詢個人學習紀錄

第一步:點選"學習時數查詢",可從統計資料中了解個人當年度全院必修學分完 成情形

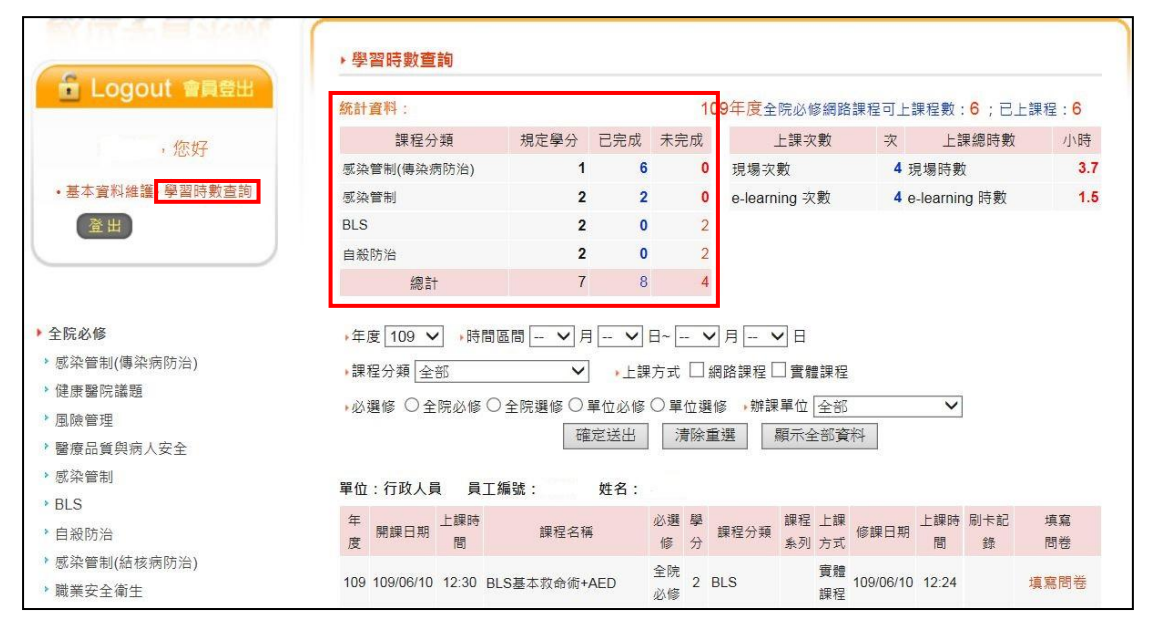

第二步:可以依"年度"、"時間區間"、"課程分類"、"上課方式"、"必選修"等條件 查詢個人上課紀錄,選擇完後點擊"確定送出"

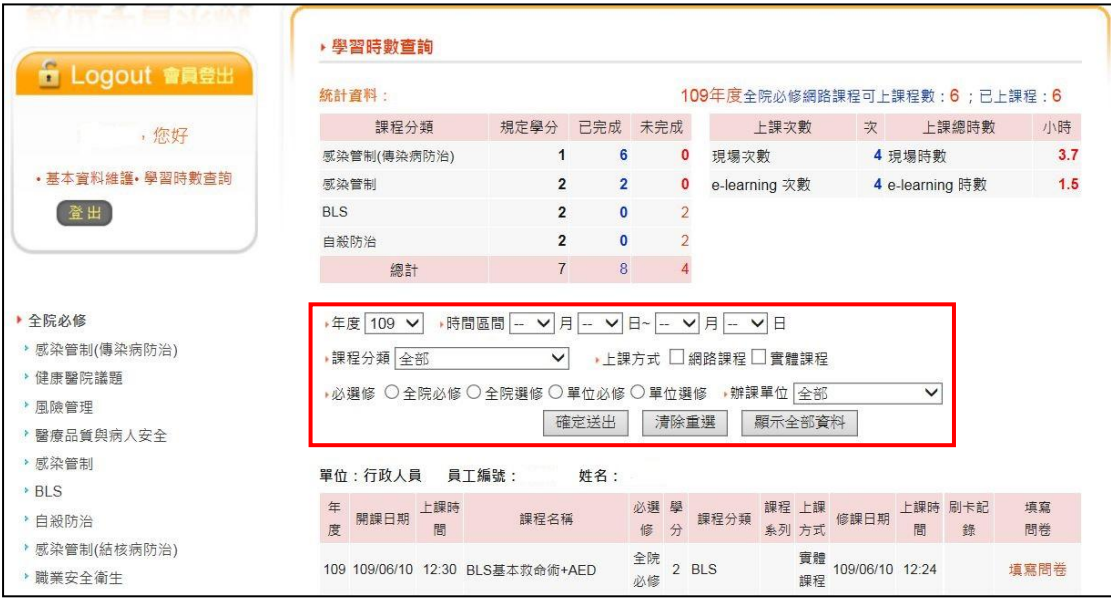

## <span id="page-3-0"></span>第三部份:填寫課後問卷

第一步:完成參與課程者,可從學習時數查詢區填寫問卷

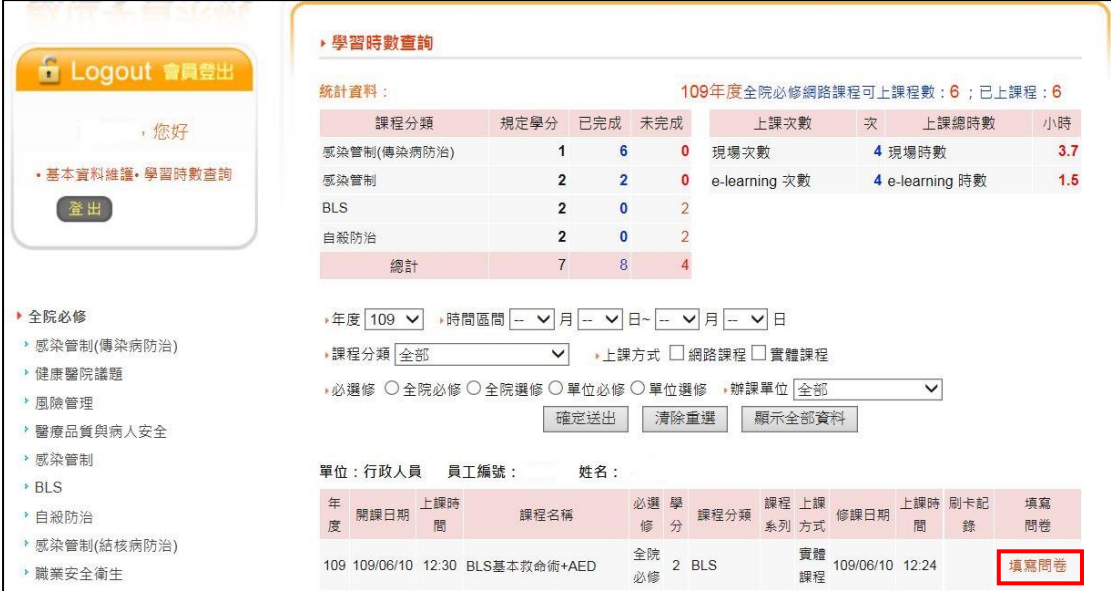

### <span id="page-4-0"></span>第四部份:填寫實體課後測驗

第一步:填寫問卷處如出現"尚未參加評核或評核未通過",表示你尚未參加實體 課後測驗或實體課後測驗未通過

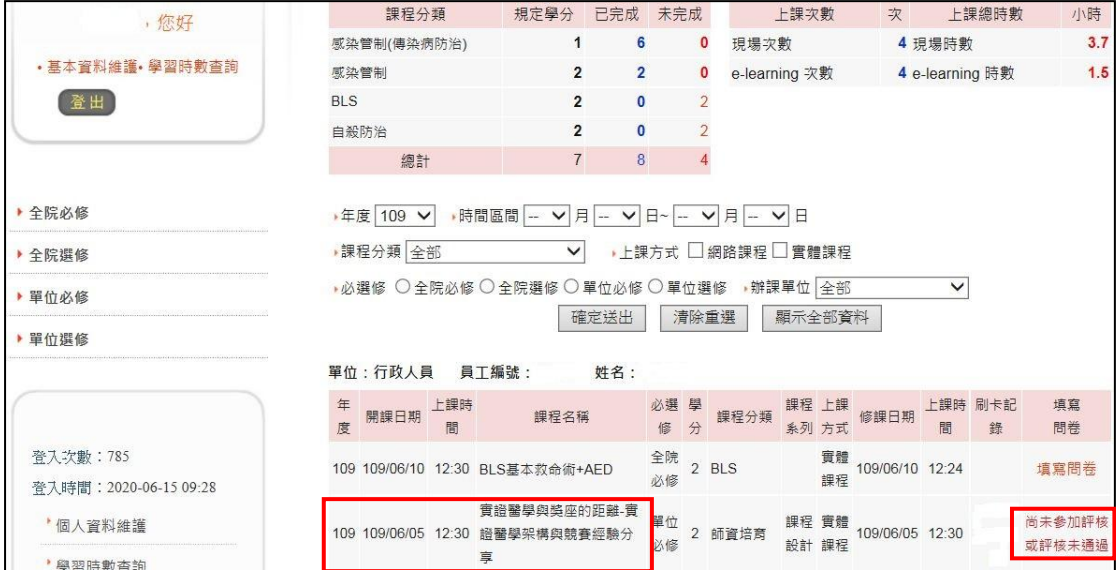

第二步:點擊"線上學習",找尋該堂課之課程名稱,於課後考試評核區點擊"go", 即可進行課後考試測驗

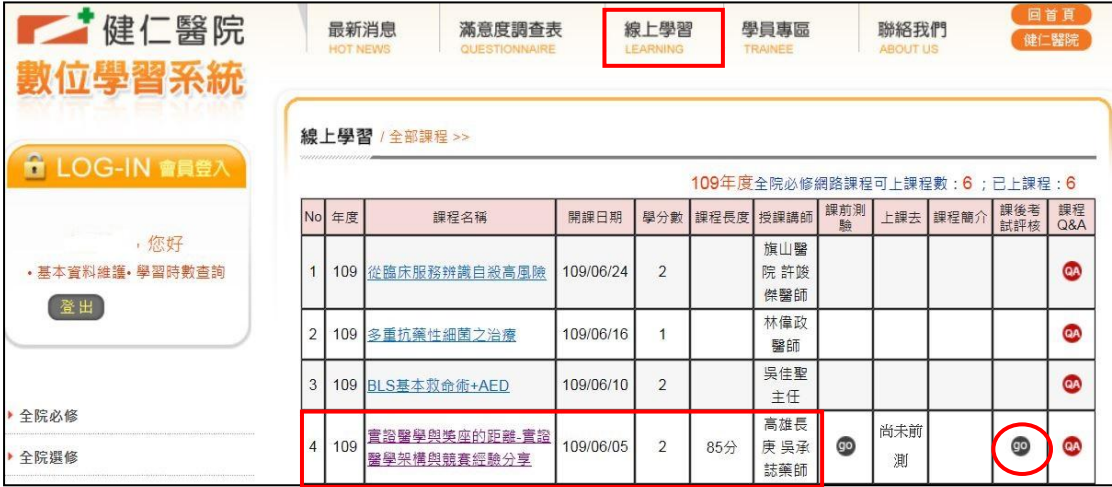

## <span id="page-5-0"></span>第五部份:如何上數位課程

方式一:選擇課程分類,如點擊全院必修>感染管制(傳染病防治)

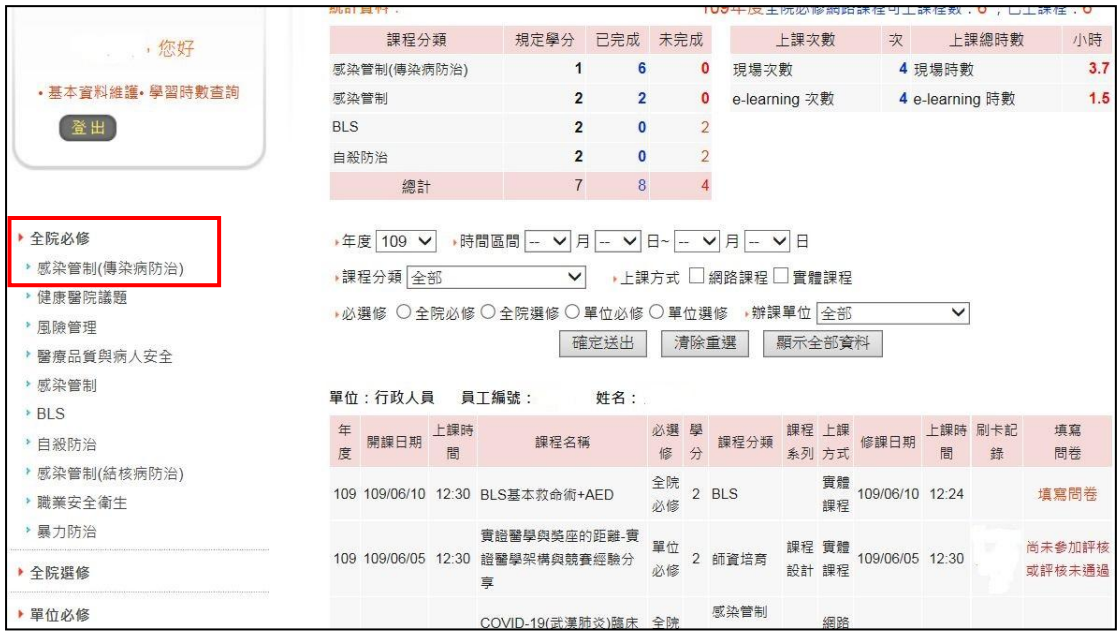

進入感染管制(傳染病防治)課程專區,選擇想上的課程,於上課去區點擊"耳機符 號",即開始觀看課程影片

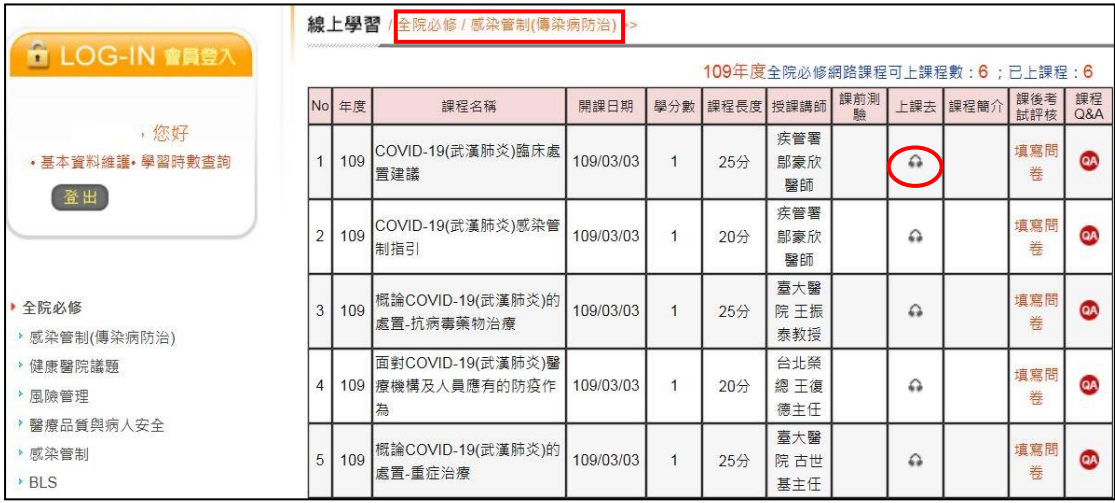

方式二:點擊"線上學習",選擇想上的課程,於上課去區點擊"耳機符號",即開 始觀看課程影片

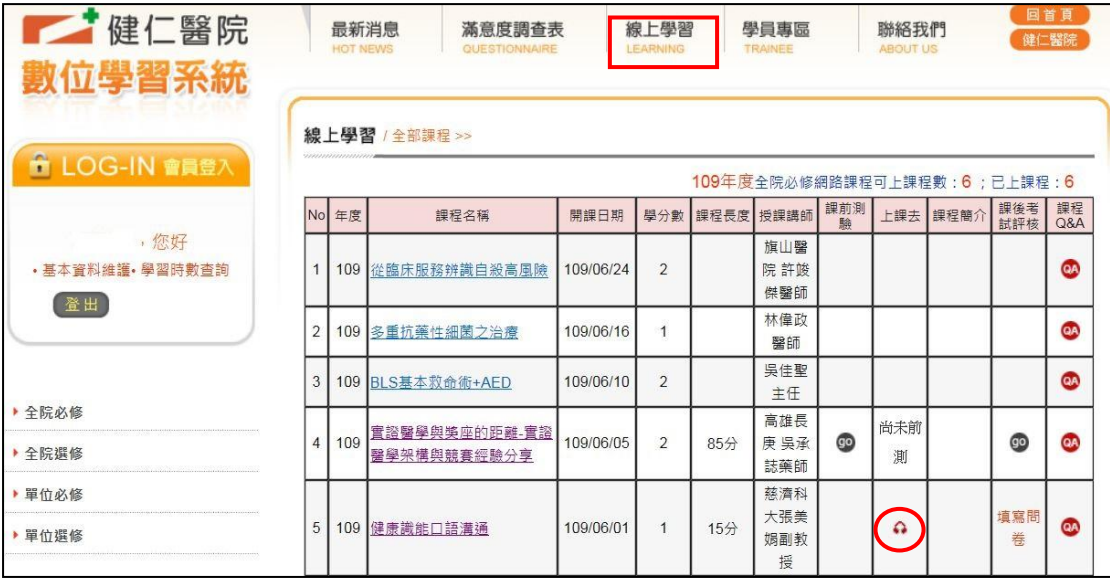

## 注意事項:部份數位課程須先完成課前測驗,才可觀看課程影片,若上課去區顯 示"尚未前測"字樣,表示須先進行課前測驗,完成課前測驗後,按更新網頁(F5) 即會出現耳機符號

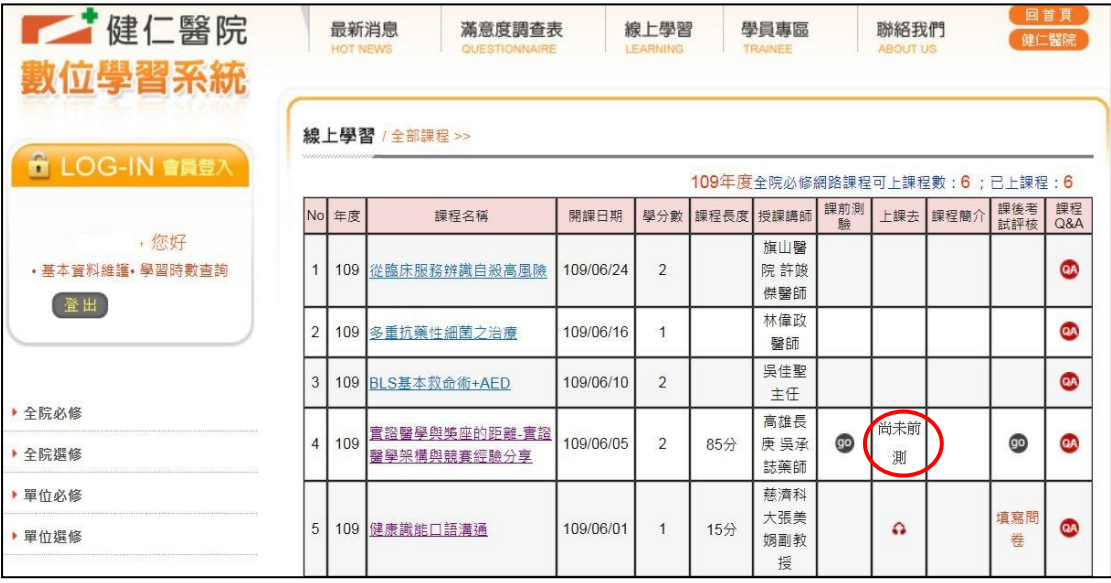

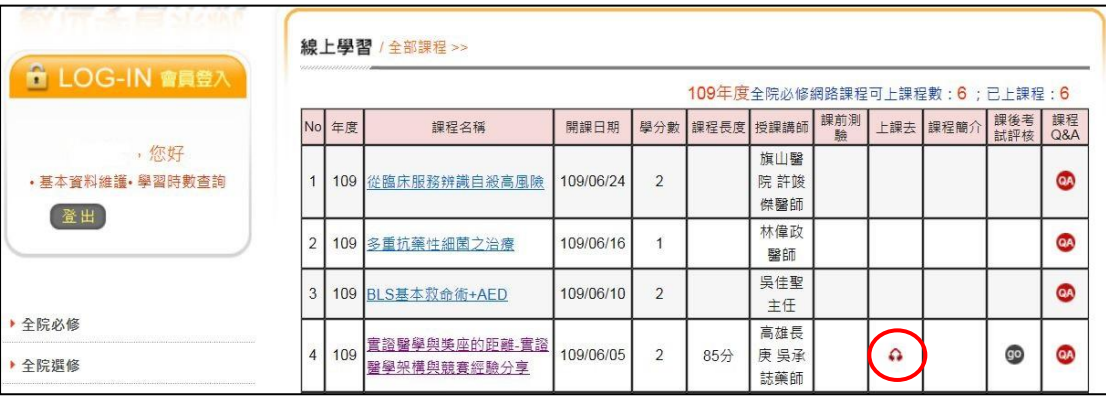